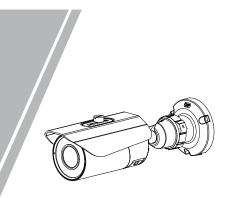

**Bullet Network Camera** Quick Setup Guide

Fully understand this document before using this device, and strictly observe rules in this document when using this device. If you install this device in public places, provide the tip "You have entered the area of electronic surveillance" in an eye-catching place. Failure to correctly use electrical products may cause fire and severe injuries.

|        | It alerts you to moderate dangers which, if not avoided, may cause minor or moderate injuries.                                                       |
|--------|----------------------------------------------------------------------------------------------------|
|        | It alerts you to risks. Neglect of these risks may<br>cause device damage, data loss, device<br>performance deterioration, or unpredictable results. |
| Ο ΝΟΤΕ | It provides additional information.                                                                                                    |

# 

- · Strictly observe installation requirements when installing the device. The manufacturer shall not be held responsible for device damage caused by users' non-conformance to these requirements.
- Strictly conform to local electrical safety standards and use power adapters that are marked with the LPS standard when installing and using this device. Otherwise, this device may be damaged
- Use accessories delivered with this device. The voltage must meet input voltage requirements for this device.
- If this device is installed in places with unsteady voltage, ground this device to discharge high energy such as electrical surges in order to prevent the power supply from burning out.
- When this device is in use, ensure that no water or any liquid flows into the device. If water or liquid unexpectedly flows into the device, immediately power off the device and disconnect all cables (such as power cables and network cables) from this device

· Do not focus strong light (such as lighted bulbs or sunlight) on

this device. Otherwise, the service life of the image sensor may be shortened

· If this device is installed in places where thunder and lightning frequently occur, ground the device nearby to discharge high energy such as thunder strikes in order to prevent device damage.

# 

- Avoid heavy loads, intensive shakes, and soaking to prevent damages during transportation and storage. The warranty does not cover any device damage that is caused during secondary packaging and transportation after the original packaging is taken anart
- Protect this device from fall-down and intensive strikes, keep the device away from magnetic field interference, and do not install the device in places with shaking surfaces or under shocks. · Clean the device with a soft dry cloth. For stubborn dirt, dip the cloth into slight neutral cleanser, gently wipe the dirt with the cloth, and then dry the device.
- Do not jam the ventilation opening. Follow the installation instructions provided in this document when installing the device. · Keep the device away from heat sources such as radiators,
- electric heaters, or other heat equipment. Keep the device away from moist, dusty, extremely hot or cold
- places, or places with strong electric radiation. · If the device is installed outdoors, take insect- and moistureproof measures to avoid circuit board corrosion that can affect
- monitoring. · Remove the power plug if the device is idle for a long time. Before unpacking, check whether the fragile sticker is damaged. If the fragile sticker is damaged, contact customer services or sales personnel. The manufacturer shall not be held responsible for any artificial damage of the fragile sticker.

# Open Package Examination

Open the package, check the appearance of product for no obvious damage, and confirm the item list for table 1-1 is consistent

## Table 1-1 Packing list

| Component                                  | Quantity | Remark |
|--------------------------------------------|----------|--------|
| Bullet Network Camera                      | 1        |        |
| Quick Setup Guide                          | 1        |        |
| Installation location sticker              | 1        |        |
| Hex Wrench                                 | 1        |        |
| Swell plastic button φ5.6×29mm             | 3        |        |
| Stainless self-tapping screw<br>PA4.0×30mm | 3        |        |
| Network access port protective cover       | 1        |        |
| Waterproof rubber seal                     | 1        |        |
| Video patch cord                           | 1        |        |

#### **Device Structure** 2

# 2.1 Device Ports

**NOTE** 

Different devices may have different ports and multi-head cable, please refer to the actual product.

Figure 2-1 Hardware ports

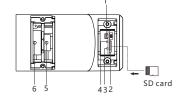

#### Table 2-1 Hardware ports description

| ID | Port Name            | Description                                                                                                    |
|----|----------------------|----------------------------------------------------------------------------------------------------|
| 1  | BNC Video            | Sends an analog video signal. You can<br>connect the camera to a TV monitor through<br>this port to view the analog video.                                                                                                    |
| 2  | SD card slot         | Install a SD card.                                                                                                    |
|    |                      | NOTE NOTE                                                                                                    |
|    |                      | <ul> <li>Before install a SD card, verify the card not<br/>in write protection state.</li> <li>Before remove the SD card. Verify the card<br/>not in write protection state. Otherwise, the<br/>data may be lost, or the SD card may be<br/>damaged.</li> </ul> |
| 3  | SD card<br>indicator | Indicate the card status, the status is<br>described as follows:<br>• Off: No card is inserted<br>• On: A SD card is inserted.                                                                                                    |
| 4  | NIC indicator        | When there is a network activity, the indica-<br>tor flashes.                                                                                                    |
|    | Zoom lever           | NOTE NOTE                                                                                                    |
| 5  | Focusing lever       | Applied for MF products only.                                                                                                    |

|   | <b>0</b> <sup>1</sup>  | Figure2-2 Multi-head cable 1                                                                                                    |                            |  |  |  |
|---|------------------------|----------------------------------------------------------------------------------------------------|----------------------------|--|--|--|
|   | 3                      | Audio Input                                                                                                    |                            |  |  |  |
|   |                        |                                                                                                    |                            |  |  |  |
|   | 5 E Reset              |                                                                                                    |                            |  |  |  |
|   | 6                      |                                                                                                    |                            |  |  |  |
|   | Tab                    | le 2-2 Multi-head cable 1 descript                                                                                                    | ion                        |  |  |  |
| C | Core                   | Description                                                                                                    | Remark                     |  |  |  |
|   | Network<br>access port | Connects to a standard Ethernet<br>cable or POE . The green light is on,<br>the network connection is normal;<br>the yellow light flashes when the<br>data is transmitted. Some models<br>maybe not have the lights, please<br>refer to actual product. | Support PoE<br>supply.     |  |  |  |
| 2 | Audio output           | Connects to an external audio device such as a speaker.                                                                                                    | Applied for<br>camera with |  |  |  |

ID

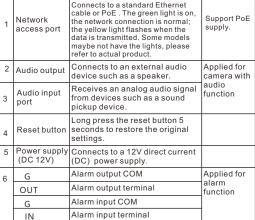

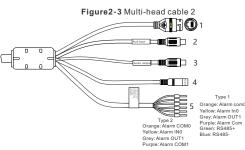

| ID | Core                     | Description                                                                                                    | Remark                   |
|----|--------------------------|----------------------------------------------------------------------------------------------------|--------------------------|
| 1  | Network<br>access port   | Connects to a standard Ethernet cable<br>or PoE. The green light is on, the<br>network connection is normal; the yellow<br>light flashes when the data is<br>transmitted. Some models maybe not<br>have the lights, please refer to actual<br>product. | Support<br>PoE<br>supply |
| 2  | Audio input<br>port      | Receives an analog audio signal<br>from devices such as a sound pickup<br>device.                                                                                                    | Applied<br>for           |
| 3  | Audio output<br>port     | Connects to an external audio device such as a speaker.                                                                                                    | audio<br>function        |
| 4  | Power supply<br>(DC 12V) | Connects to a 12V direct current<br>(DC) power supply or 24V alternating<br>current (AC) power supply.                                                                                                    |                          |
| 5  | Alarm                    | Applied for alarm function. It maybe<br>have two types, please refer to actual<br>product.                                                                                                    |                          |

- · All complete products sold by the manufacturer are delivered along with nameplates, quick setup guide and accessories after strict inspection. The manufacturer shall not be held responsible for counterfeit products.
- The manufacturer will update this manual according to product function enhancement or changes and regularly update the software and hardware described in this manual. Update information will be added to new versions of this manual without

prior notice. This manual may contain misprints, technology information that is not accurate enough, or product function and operation description that is slightly inconsistent with the actual product,

the final interpretation of company is as a standard. • This manual is only for reference and does not ensure that the

information is totally consistent with the actual product. For consistency, see the actual product.

**NOTE** 

For more information, please refer to website

### 2.2 Camera Dimensions

# **NOTE**

Different devices may have different dimensions, please refer to the actual product.

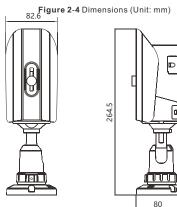

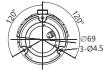

# Device Installation

The Bullet Network Camera can be installed on the ceiling or wall. If the camera is installed on a concrete wall, install the swell plastic button before installing the bracket. If the camera is installed on a wooden wall, use self-tapping screws to install the bracket directly.

### Installation Steps:

Step 1 Stick the Installation location sticker on the ceiling or wall, Drill three holes based on the marks on the sticker. Drive the swell plastic buttons into the holes. Step 2 Connect the multi-connector cable.

# NOTE

you can route cables from the top or from aside. If you use the top routing method, drill a hole in the surface first. If you use the aside routing method. When you route cables from aside, Please route the multi-head cable out from the side gap at the bottom of the camera

Step 3 Install the camera on the ceiling or wall, and fix the screws as shown in figure 3-1.

#### Figure 3-1 Installing camera

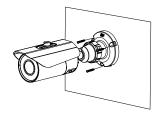

Step 4 Loosen the fixing screw and locking ring to adjust the position so that the camera faces the monitored area. then tighten the locking ring and the fixing screw, as shown in figure 3-2.

## Figure 3-2 Adjusting the monitoring direction

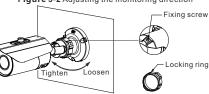

Step 5 Unscrew the fixing screw and open the lens cover, Use the focusing lever to adjust the lens and check images on the analog monitor until the captured images are clear. Then, lock the focusing lever, screw the cover and fasten the screw(This step is applied for MF products only).

Figure 3-3 Adjusting the view angle and focal length

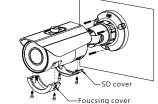

# Quick Configuration(e.g IE)

## 4.1 Login

Step 1 Open the Internet Explorer, enter the IP address of IP camera (default value: 192.168.0.120) in the address box, and press Enter. The login page is displayed. as shown in figure 4-1 . Step 2 Input the user name and password.

# **NOTE**

- · The default user name is admin. The default password is admin. Change the password when you log in the system for first time to ensure
- system security · It is advised to restart the device three minutes later after modifying password.
- You can change the system display language on the login page. Figure 4-1 Login

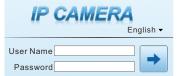

Step3 Click Login, the main page is displayed.

# 4.2 Modify IP address

Choose Configuration > Device > Local Network, the Local Network page is displayed.

Enter the IP address in the IP Address box and click Apply as shown in figure 4-2

After the IP address is set successfully, please use the new IP address to log in the Web interface.

# Figure 4-2 Local Network

Local Network

| Network card ID      | 1             |
|----------------------|---------------|
| IP Protocol          | IPv4          |
| DHCP                 |               |
| IP Address           | 192.168.0.120 |
| Subnet Mask          | 255.255.255.0 |
| Default Gateway      | 192.168.0.1   |
| Preferred DNS Server | 192.168.0.1   |
| Alternate DNS Server | 192.168.0.2   |
| MTU(1280-1500)       | 1500          |

#### 4.3 Browsing Video

#### To ensure the real-time video can be played properly, you must perform the following operation when you log in the web for the first time:

Step 1 the Internet Explorer. Choose Tools > Internet options > Security > Trusted sites > Sites, in the display dialog box, click Add, as shown in figure 4-3.

Figure 4-3 Adding a trusted site

| Internet Local intra                                                                                    | net Trusted sites Restricted sites                                                                                                    |                                                       |                                                                                                    |
|----------------------------------------------------------------------------------------------------|----------------------------------------------------------------------------------------------------|-------------------------------------------------------|----------------------------------------------------------------------------------------------------|
| Trusted sites                                                                                           | s websites that you                                                                                                    |                                                       |                                                                                                    |
| trust not to dama<br>your files.                                                                        | ge your computer or                                                                                                    | Trusted sites                                         | A CONTRACTOR OF STREET, STREET, STREET, STREET, STREET, STREET, STREET, STREET, STREET, STREET, STREET, STREET, |
|                                                                                                    | sine: All                                                                                                    | Add this website to the zone:                         | y settings.                                                                                                    |
| Allowed levels for this a<br>- Low<br>- Minimal se<br>- Most cont<br>- All active                       | one: Al                                                                                                    | this zone will use the zone's security                |                                                                                                    |
| Allowed levels for this :<br>- Low<br>- Low<br>- Minimal si<br>- Most cont<br>All active<br>All proprie | sone: All<br>reguards and warning prompts are provided<br>ten't is downloaded and run without prompts<br>content can run                                           | Add this website to the zone:<br>http://192.168.0.120 | y settings.                                                                                                    |
| Allowed levels for this :<br>- Low<br>- Low<br>- Minimal si<br>- Most cont<br>All active<br>All proprie | sone: All<br>regulards and warning prompts are provided<br>and is downloaded and run without prompts<br>content can run<br>the for sites that you absolutely trust | Add this website to the zone:<br>http://192.168.0.120 | y settings.                                                                                                    |

Step 2 In the Internet Explorer, choose Tool > Internet Options > Security > Customer level, and set Download unsigned ActiveX control and initialize and script ActiveX controls not marked as safe for scripting under ActiveX controls and

plug-ins to Enable, as shown in figure 4-4. Figure 4-4 Configuring ActiveX control and plug-in

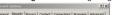

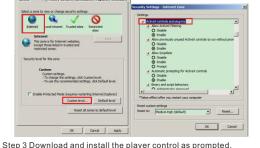

**NOTE** 

If the repair tips displayed when installing the control, please ignore the prompt, and continue the installation, the login page is displayed when the control is loaded.

To browse a real-time video, click Live Video, The Live Video page is displayed, as shown in figure 4-5.

Figure 4-5 Live Video

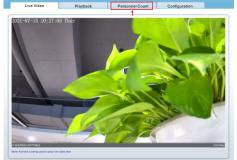

Stream Stream St

1 Personnel Count: user can query the data of personnel count. through year, month, day. The statistics can be downloaded. The data can be shown by line chart, histogram, list.

2 AI Live video: click the icon to view the snapshots of human face or license plate (click "Face" or "Plate" to switch ). The bottom page will show the captured images of vehicle and human

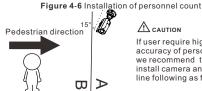

If user require higher accuracy of personnel count, we recommend the user to install camera and draw the line following as figure 4-6.

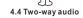

**NOTE** 

Partial camera do not support two-way audio, this section do not

#### apply 4.4.1 Camera - PC

Connection

Step 1 Connect microphone to audio input interface of camera.

Step 2 Connect speaker to the PC audio output interface.

Step 3 Login camera Web, click 💑 to turn on two-way audio.

## 4.4.2 PC —>Camera

Step1 Connect microphone to PC audio input interface. Step2 Connect speaker to camera audio out interface. Step3 Log in camera Web, click 🔜 to turn on two-way audio.

# 4.5 Intelligent Analysis

At "Configuration > Intelligent Analysis" interface, user can set the parameters of Perimeter, Single Virtual Fence, Double Virtual Fence, Multi Loiter, Converse and Personnel Count, as shown in figure 4-7

#### Figure 4-7 Intelligent Analysis

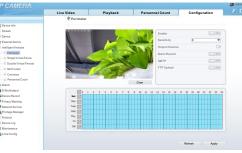

# 4.6 Alarm Configuration

**NOTE** 

Partial camera do not support alarm, this section do not apply.

#### Alarm input and Alarm output connection:

- Step1 Connect alarm input device to Alarm IN0 and Alarm COM0 of multi-head cable.
- Step2 Connect alarm output device to Alarm OUT1 and Alarm COM1 of multi-head cable, alarm output interface can connect to normal open device only.
- Step3 Log in Web, Choose Configuration> Alarm > Alarm output.
- Step4 Choose Configuration > Alarm > I/O Alarm Linkage, enable the I/O Alarm and set the parameters of Schedule Settina

#### 4.7 Al Multi object

At "Configuration > AI Multi object" interface, user can enable face detection, full body detection, vehicle detection, set the other parameters of detection, as shown in figure 4-8.

#### Figure 4-8 Al Multiobject

| Face Detection         | ON    |    | Body Pixel Min(30-300)       | 30       | ~ |
|------------------------|-------|----|------------------------------|----------|---|
| Fullbody Detection     | ON    |    | Vehicle Pixel Min(30-300)    | 30       | 1 |
| /ehicle Detection      | ON    |    | Image Matting Quality        | Mid 💌    |   |
| Display Trace Info     | OFF 🔻 |    | Snapshot Mode                | Timing 🔻 |   |
| Show Detection Area    | 0/7   |    | Upload Image Interval(1-10s) | 5        |   |
| Confidence Coefficient | Mid 💌 |    | FTP Upload Image Matting     | 077      |   |
| ace Pixel Min(30-300)  | 30    | Ì. | FTP Upload Whole Image       | ) OFF    |   |
| Body Pixel Min(30-300) | 30    | ~  | Algorithms Library Version   |          | ~ |